## How to enable VVDI Mini Key Tool Free ID48 96bit Copy?

Every vvdi mini Key tool inc free copy 48 96bit 1/day (1 year)

## How to enable:

1) Turn on Bluetooth , make sure Mini Keytool is power up

2) Login APP and detect device , when recognize, tap to connect

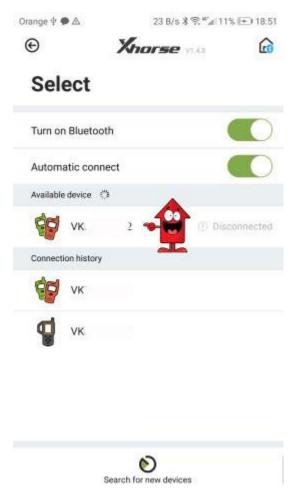

2) After success connection your device will be display in APP

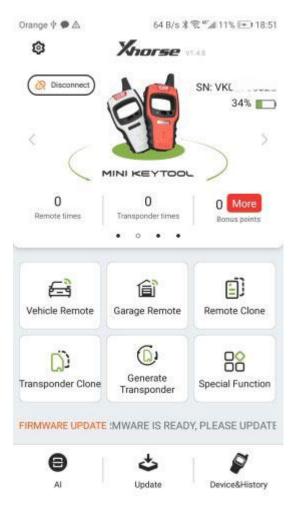

3)Bottom right corner click Device & History to see available license

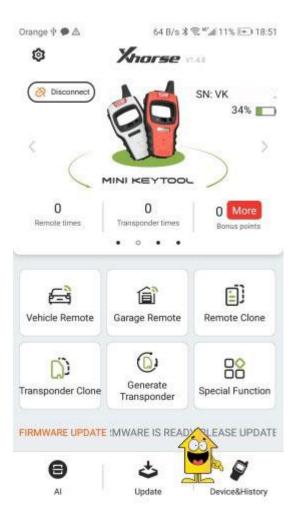

| )                | Xnor    | <b>52</b> (1.4.5 |           | 1   |
|------------------|---------|------------------|-----------|-----|
| Device 1         | icense. | History          |           |     |
| Device name:     |         | MINI KEY         | TOOL      |     |
| SN:              |         | VK               | 2         |     |
| Device bonus po  | ints:   |                  | 0         | lon |
| Remote times:    |         |                  | 94        |     |
| Transponder tim  | es:     |                  | <u>82</u> |     |
| Power:           |         |                  | 33%       | -   |
| Firmware version | n:      |                  | 1.0.9     |     |
| Hardware versio  | n:      |                  | 1.2       |     |
| Remote version:  |         |                  | 212       |     |
| Internal datab   |         |                  | 4         |     |
|                  | R       |                  |           |     |

4) to Activate 48 96bit Go to Device Page bottom right - Device & history

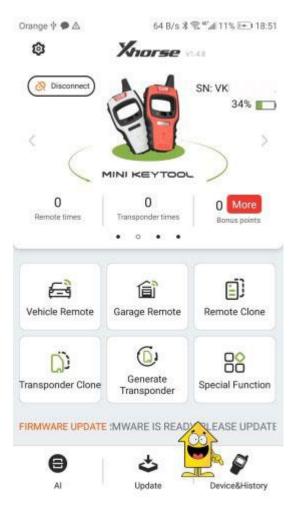

5) Next click Combine Device

|                      | <b>IFSE</b> V1.4.8 |
|----------------------|--------------------|
| Device Licens        | e History          |
| Device name:         | MINI KEYTOOL       |
| SN:                  | VK                 |
| Device bonus points: | 0 Mor              |
| Remote times:        | <u>1</u>           |
| Transponder times:   | 32                 |
| Power:               | 33% 🔳              |
| Firmware version:    | 1.0.9              |
| Hardware version:    | 1.2                |
| Remote version:      | 212                |
| Internal datab       | on: 4              |

6) Require Security code and write it within 60sec after request (will be send via TXT message)

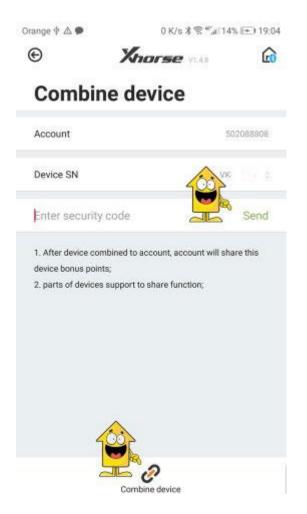

- 7) After you receive Security code click Combine Device at the bottom page
- 8) After success connection your device will be display

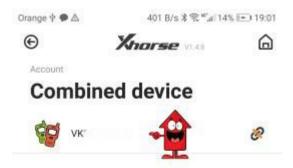

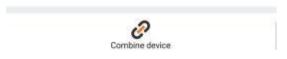

9) go to main page - click SHOP

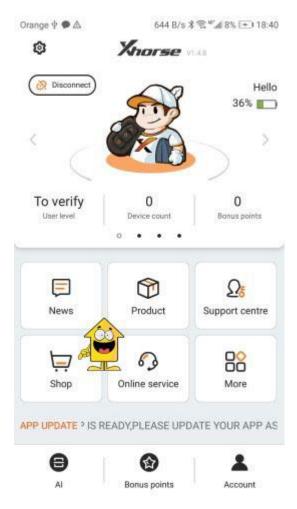

10) Find MiniKeytool Activation and mark activation and click EXCHANGE

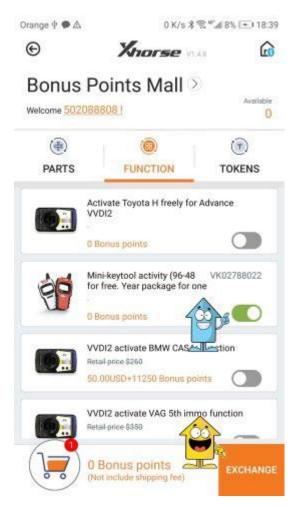

11) Check device number and click OK

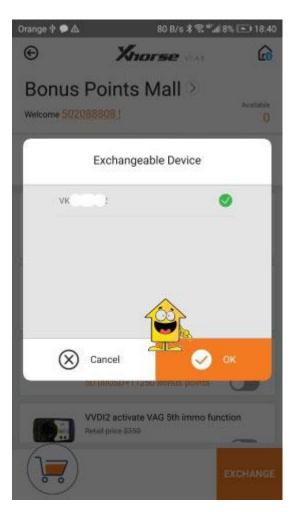

12) Next page require to provide your address and Dealer location

Orange ♥ ● △ 504 B/s \$ \$ \$ at 8% ( 18.41 ⓒ Knorse vr.c.8 ( ) Submit Order Please select address > Please select dealer > List Mini-keytool activity (96-48 for/#sec.7698122

х

No default address, please setting address

0 Bonus poi

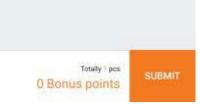

13) Click SUBMIT when you finish

Orange ⊈ ● △ 65 B/s 🕸 📽 🆽 9% 💽 18:43

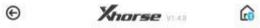

## Submit Order

| write your na<br>write country |                             | 502088808                |
|--------------------------------|-----------------------------|--------------------------|
|                                |                             | ~                        |
| Xhorse(Pola                    | nd)                         | \$                       |
| Poland                         |                             | ~                        |
| List                           |                             |                          |
| 20                             | Mini-keytool activity (96-4 | 8 for/kee:/feai/22<br>×1 |
| E                              | 0 Bonus points              |                          |
|                                |                             |                          |
|                                |                             |                          |
|                                |                             | 2                        |
|                                |                             |                          |
|                                | 4                           | <u>-0</u>                |
|                                | 1                           | <u> </u>                 |
|                                | Totally<br>O Bonus po       | ST IEBNIT                |

14) Activation is enabled and can be used

|                                         | OFSE VIA              |
|-----------------------------------------|-----------------------|
| evice Licen                             | Se History            |
| SN                                      | VKC                   |
| Al - Car remote type                    | Activated             |
| Al - Key blade type                     | Activated             |
| AI - PIN code                           | Activated             |
| Remote - Vehicle rem                    | ote Activated         |
| Remote - Garage rem                     | o <b>te</b> Activated |
| Remote - Proximity re                   | emote Activated       |
| Generate transponde<br>7935/46/4D/48/8C | r - Activated         |
| Generate transponde<br>H(8A)            | r - Toyota Activated  |
| Transponder clone - I                   | di mali in combine a  |

www.obdii365.com